# <span id="page-0-0"></span>Franke @Home - Instrukcja użytkownika

<span id="page-0-1"></span>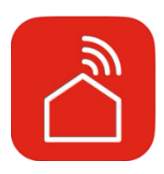

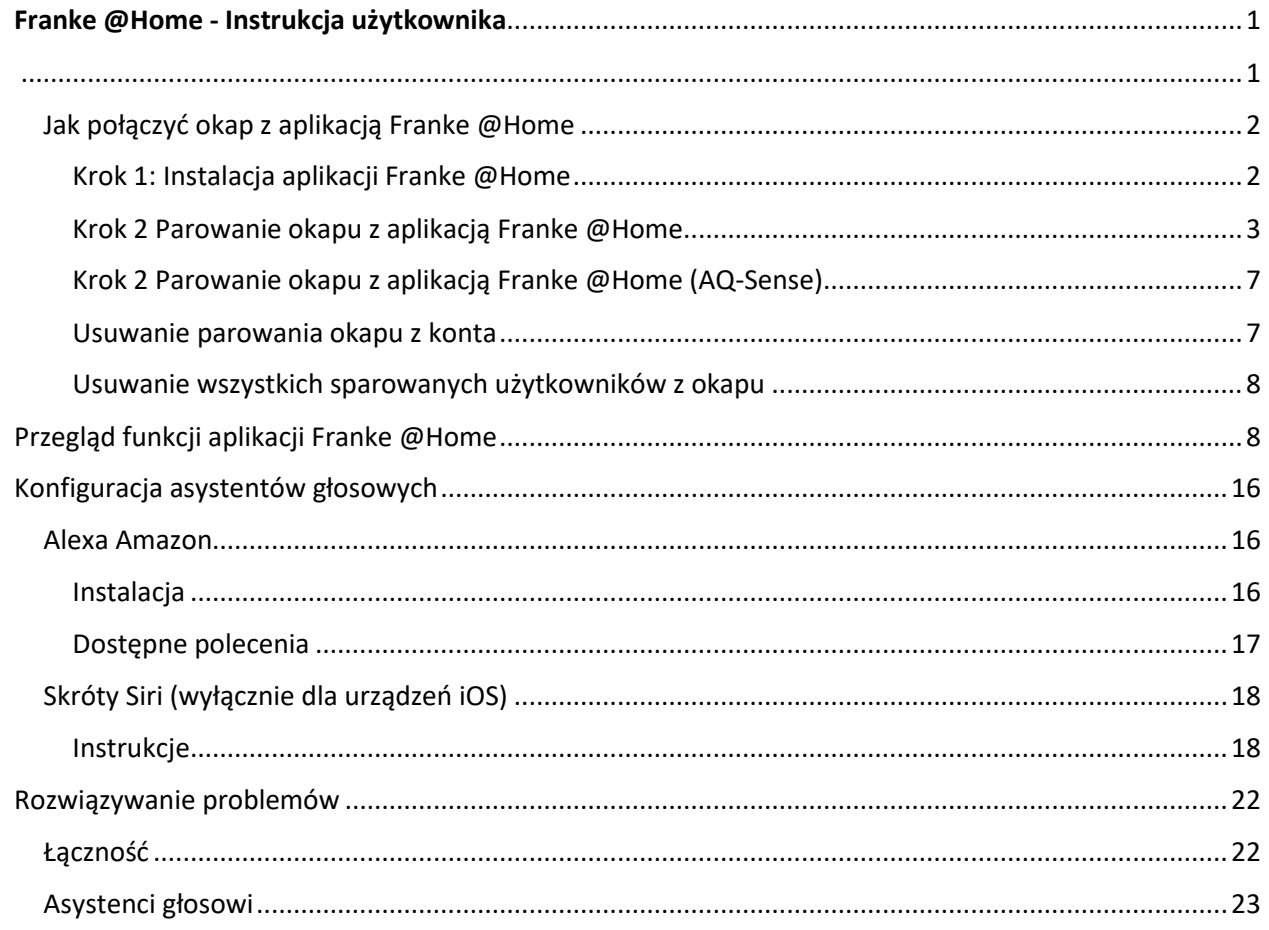

W instrukcji dotyczącej Twojego okapu sprawdź, czy jest on kompatybilny z aplikacją Faber Cloud. Jeżeli on kompatybilny, wystarczy posiadać dostęp do bezprzewodowego połączenia z internetem, który może osiągnąć punkt, w którym okap jest zainstalowany. Franke @Home umożliwia sterowanie okapem z dowolnego miejsca, przy pomocy urządzenia mobilnego i Alexy Amazon lub Skrótów Siri.

Aplikacja Franke @Home jest dostępna na urządzeniach iOS, z wersją systemu iOS 11 lub późniejszą i na urządzeniach Android, od wersji 8. Aplikację można pobrać w Google Play Store lub w Apple App Store.

Jeżeli Twój okap nie zostanie połączony z WiFi, będzie on funkcjonował tak jak typowy okap bez funkcji połączenia z internetem.

Franke @Home nie działa z sieciami Wi-Fi wymagającymi rejestracji przeglądarki (np. kiedy nazwa użytkownika i hasło muszą być wprowadzane poprzez przeglądarkę sieciową). Sieć bezprzewodowa powinna być stabilna i zapewniać dobry zasięg oraz dostęp do internetu.

Sieć WiFi powinna zapewniać częstotliwość 2,4 GHz (WAŻNE - okap nie działa w sieciach o częstotliwości 5,0 GHz) i wykorzystywać standard 802.11b lub 802.11g o szerokości kanału 20MHz.

## <span id="page-1-0"></span>Jak połączyć okap z aplikacją Franke @Home

#### <span id="page-1-1"></span>Krok 1: Instalacja aplikacji Franke @Home

- 1. Na smartfonie lub tablecie wejść do App Store (urządzenia Apple) lub Google Play Store (urządzenia Android)
- 2. W polu wyszukiwania aplikacji wpisać "Franke @Home"

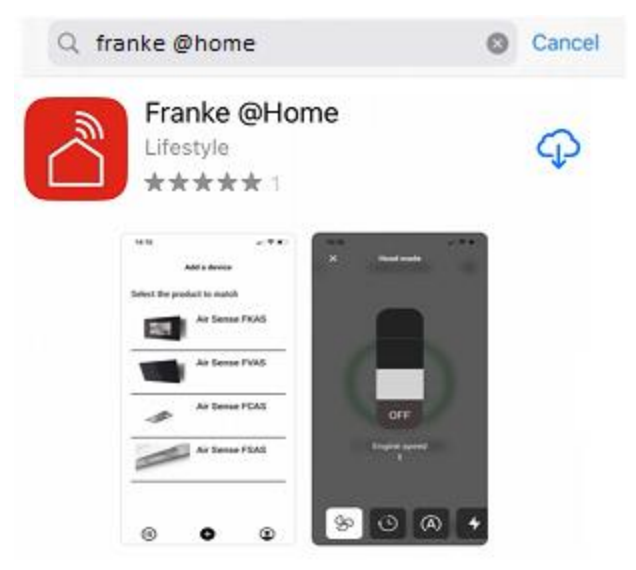

- 3. Wybrać aplikację "Franke @Home" opublikowaną przez Faber S.p.A. i zainstalować ją na smartfonie lub tablecie.
- 4. Otworzyć aplikację Franke @Home

**FRANKE** 

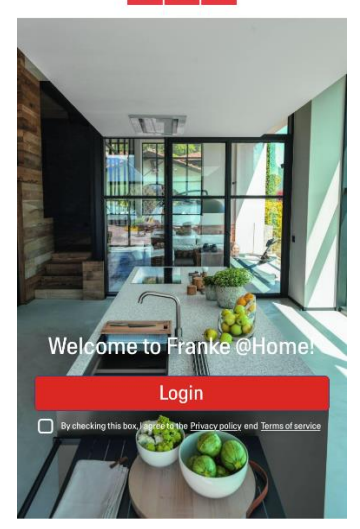

- 5. Zaakceptować politykę prywatności i warunki użytkowania, zaznaczając pola wyboru, i następnie nacisnąć na "Zaloguj"
- 6. Zarejestrować nowe konto Franke na stronie **frankeid**. Proces rejestracji jest prowadzony przez aplikację. Pamiętać o zarejestrowaniu swojego adresu e-mail i hasła

#### <span id="page-2-0"></span>Krok 2 Parowanie okapu z aplikacją Franke @Home

- 1. Upewnić się, że wentylator i przyciski świetlne okapu są wyłączone
- 2. W aplikacji Franke @Home nacisnąć na przycisk (+) znajdujący się w dolnej, środkowej części aplikacji
- 3. Wybrać model okapu

#### Add a device

Select the product to match

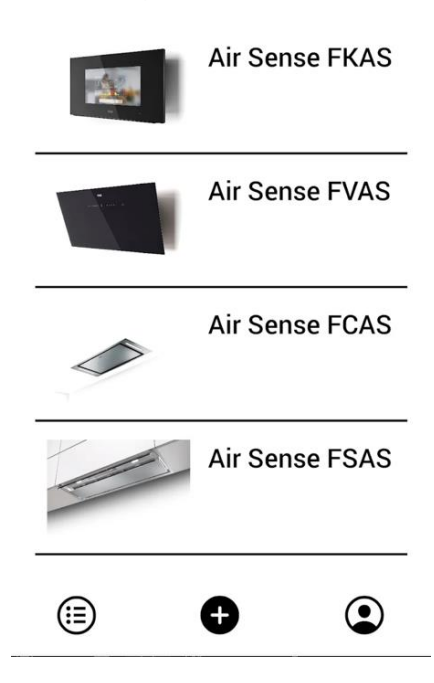

- 4. Przytrzymać wciśnięty przycisk (przez 3 sekundy) na okapie, jak wskazuje aplikacja, aż do momentu gdy zacznie migać światło LED (lub uruchomi się animacja)
- 5. Wejść do ustawień sieci WiFi na swoim telefonie i połączyć go z siecią "FFCONNECT-\*\*\*" lub "Faber-\*\*\*". Po zakończeniu procesu, powrócić do aplikacji

 $\leftarrow$ FRANKE

2 step

Go to Settings and connect your phone to the "FFCONNECT-XYXY" Wi-Fi network. When the process is completed, reopen the Franke @Home App

6. Wpisać nazwę (SSID) i hasło domowej sieci WiFi (upewniając się, że hasło jest poprawne i zostało wpisane bez żadnych spacji) i nacisnąć na Dalej. **Uwaga – SSID musi być wpisane dokładnie, przestrzegając wielkich i małych liter**

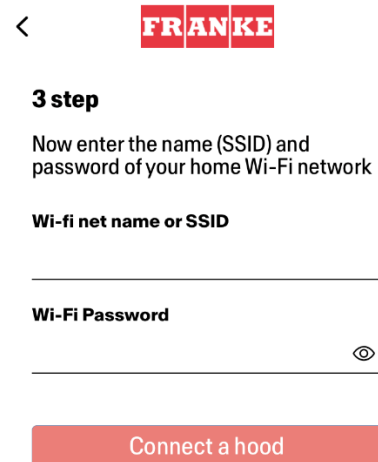

- 7. Po zakończeniu procesu przejść do ustawień WiFi i połączyć smartfon (lub tablet) do domowej sieci WiFi.
- 8. Parowanie zostało wykonane! Na liście urządzeń w aplikacji Franke @Home powinien się wyświetlić sparowany okap.

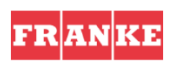

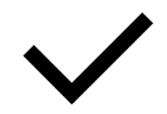

Set-up completed!

Now you are ready to use your product

Done

# $\mathscr{B}$ **Franke AQ Sense**  $\infty$ **Franke AQ Sense** தி கு  $\bigoplus$  $\bullet$ ⊟

## <span id="page-6-0"></span>Krok 2 Parowanie okapu z aplikacją Franke @Home (AQ-Sense)

- 1. Upewnić się, że wentylator i przyciski świetlne okapu są wyłączone
- 2. W aplikacji Franke @Home nacisnąć na przycisk (+) znajdujący się w dolnej, środkowej części aplikacji
- 3. Wybrać model AQ-Sense (jeżeli modelu nie można odnaleźć, upewnić się, że w rozwijanym menu znajdującym się na górze został wybrany poprawny region)
- 4. Na okapie AQ-Sense wejść do menu ustawień (ikona ) i wybrać "Parowanie"
- 5. Zeskanować kod QR, który wyświetli się na ekranie okapu
- 6. Poczekać na zakończenie procesu
- 7. Parowanie zostało wykonane! Na liście urządzeń w aplikacji Franke @Home powinien się wyświetlić sparowany okap.

W przypadku wprowadzenia zmian w domowej sieci bezprzewodowej, do której podłączony jest okap, zresetować połączenie powtarzając działania opisane w **Kroku 2 – Parowanie okapu z aplikacją Franke @Home.**

## <span id="page-6-1"></span>Usuwanie parowania okapu z konta

W przypadku konieczności usunięcia okapu z konta, wykonać niżej opisane działania:

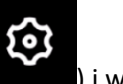

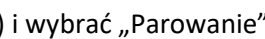

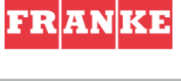

1. Wybrać okap do usunięcia z listy sparowanych urządzeń

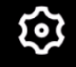

- 2. Nacisnąć na ikonę **znajdującą się w górnym prawym rogu aplikacji**
- 3. Wybrać "Resetuj urządzenie"
- 4. Nacisnąć na "Usuń parowanie"

#### <span id="page-7-0"></span>Usuwanie wszystkich sparowanych użytkowników z okapu

W przypadku konieczności usunięcia wszystkich sparowanych użytkowników z okapu, wykonać niżej opisane działania:

1. Wybrać okap do usunięcia z listy sparowanych urządzeń

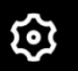

- 2. Nacisnąć na ikonę znajdującą się w górnym prawym rogu aplikacji
- 3. W aplikacji wybrać "Resetuj urządzenie"
- 4. Wprowadzić okap w tryb konfiguracji, przez długie naciśnięcie na ten sam przycisk na okapie, który został użyty do parowania aplikacji
- 5. Nacisnąć na "Resetuj do ustawień fabrycznych"

Wykonanie tego kroku może być wymagane w przypadku zmiany modemu/routera.

## <span id="page-7-1"></span>Przegląd funkcji aplikacji Franke @Home

## **Ekran główny**

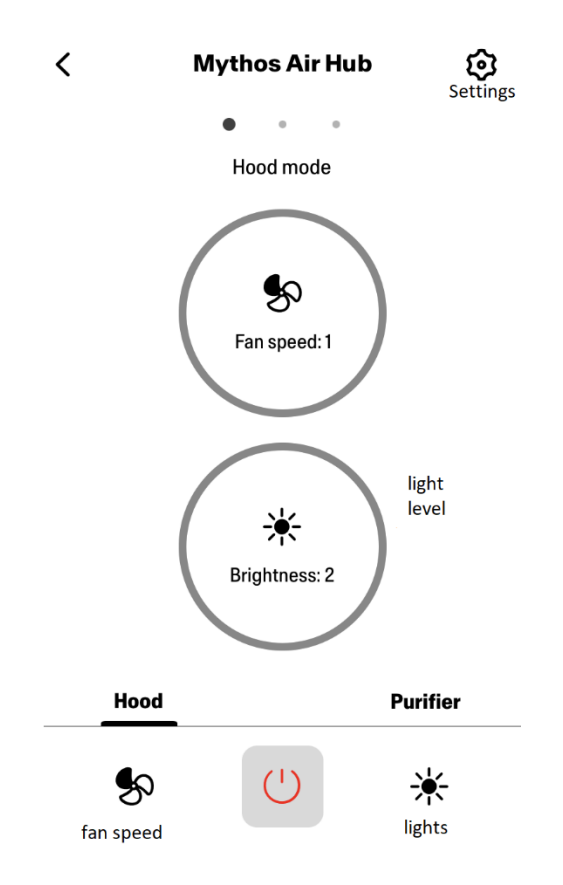

## **Jakość powietrza, Wilgotność, Temperatura**

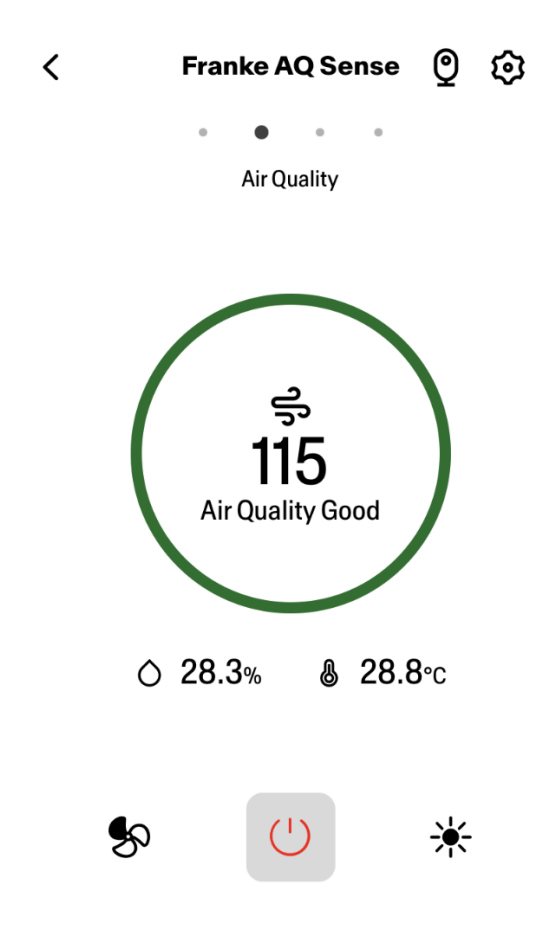

## **Stan filtra z węgla drzewnego i tłuszczowego**

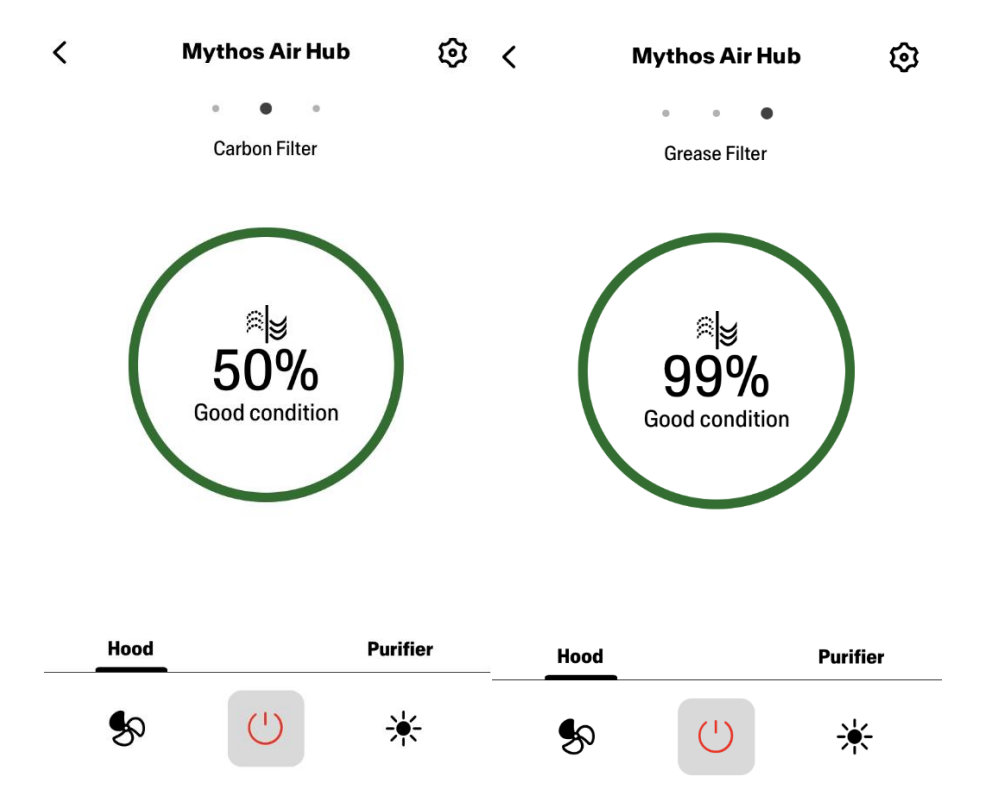

**Ekran do sterowania światłami**

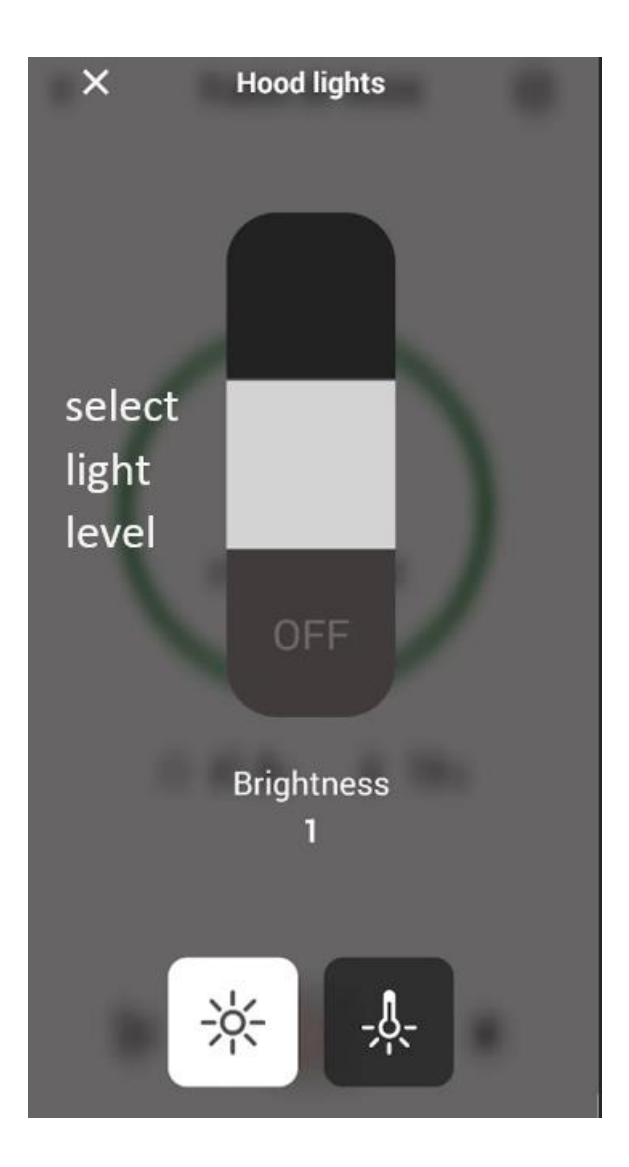

**Ekran do sterowania wentylatorem**

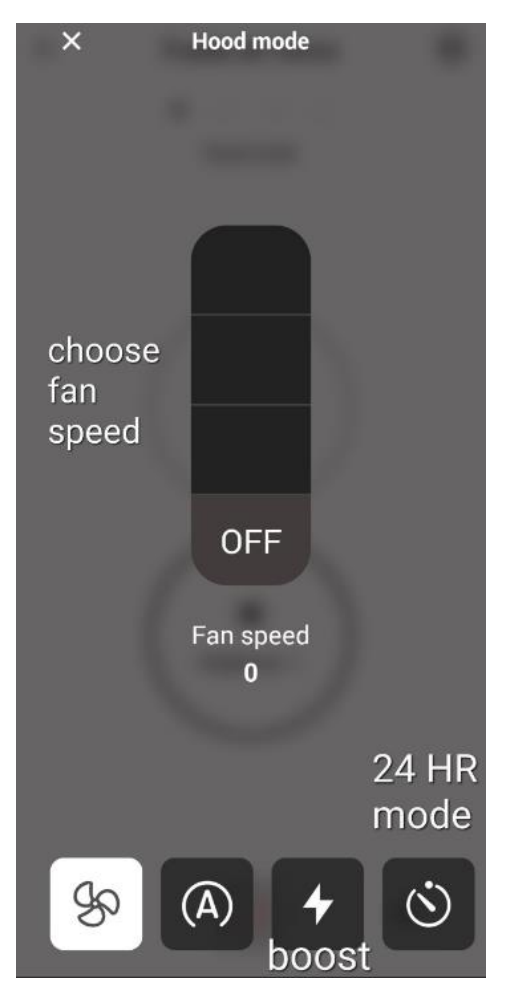

Uwaga: Tryb "Opóźnienie wyłączenia" może być uruchomiony wyłącznie, wentylator jest **włączony.** 

**Tryb "24-godzinny" może być uruchomiony wyłącznie, kiedy wentylator jest wyłączony**

**Ekran główny oczyszczacza**

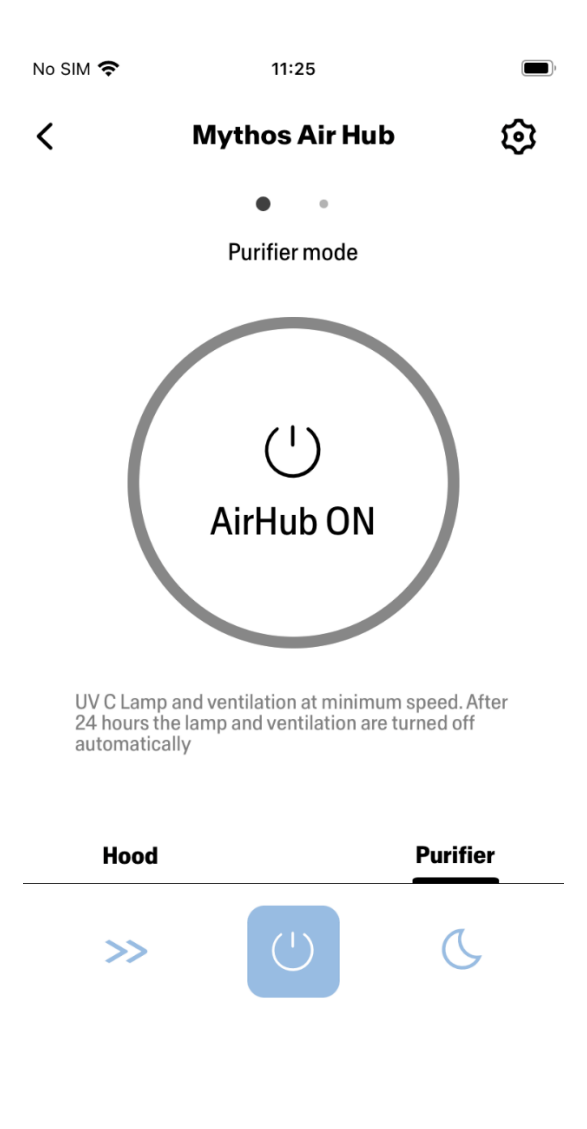

**Tryb Dzień i Noc**

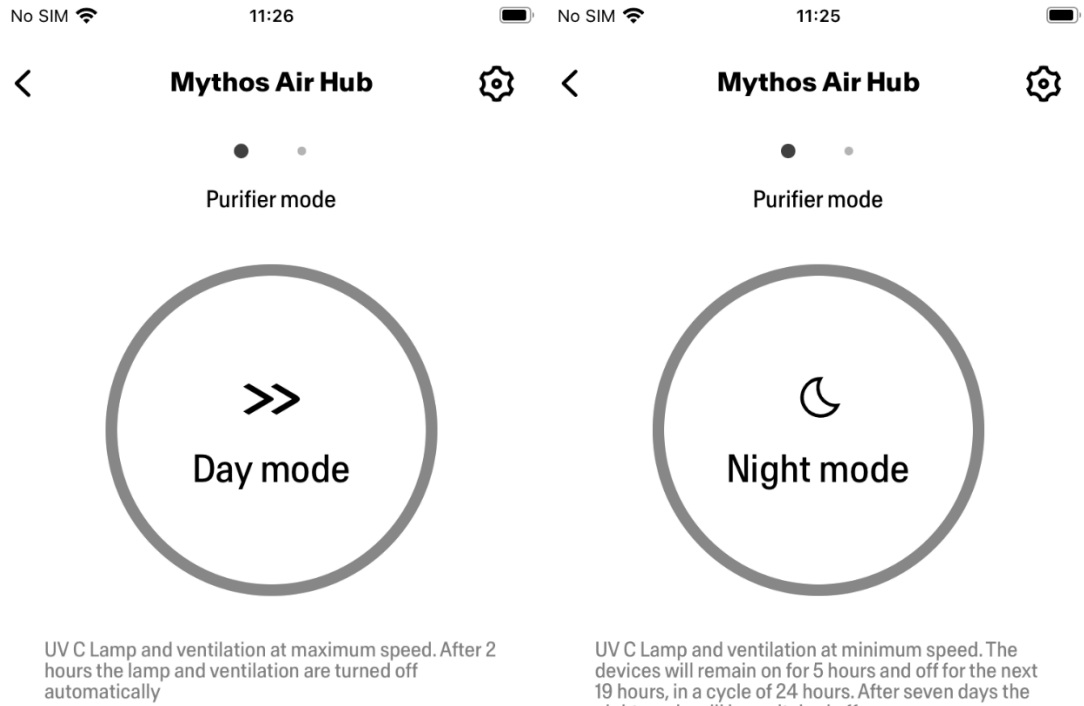

UV C Lamp and ventilation at minimum speed. The<br>devices will remain on for 5 hours and off for the next<br>19 hours, in a cycle of 24 hours. After seven days the<br>night mode will be switched off

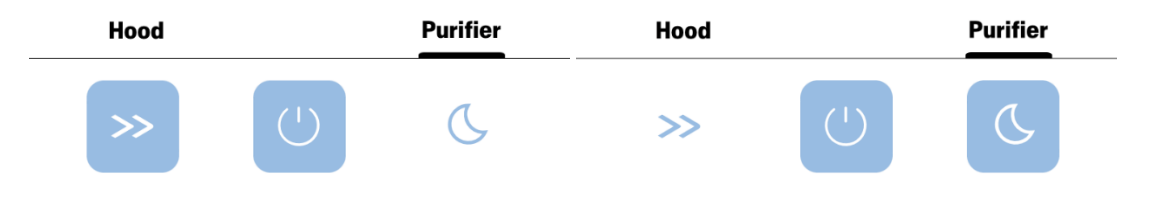

**Stan lamp UV**

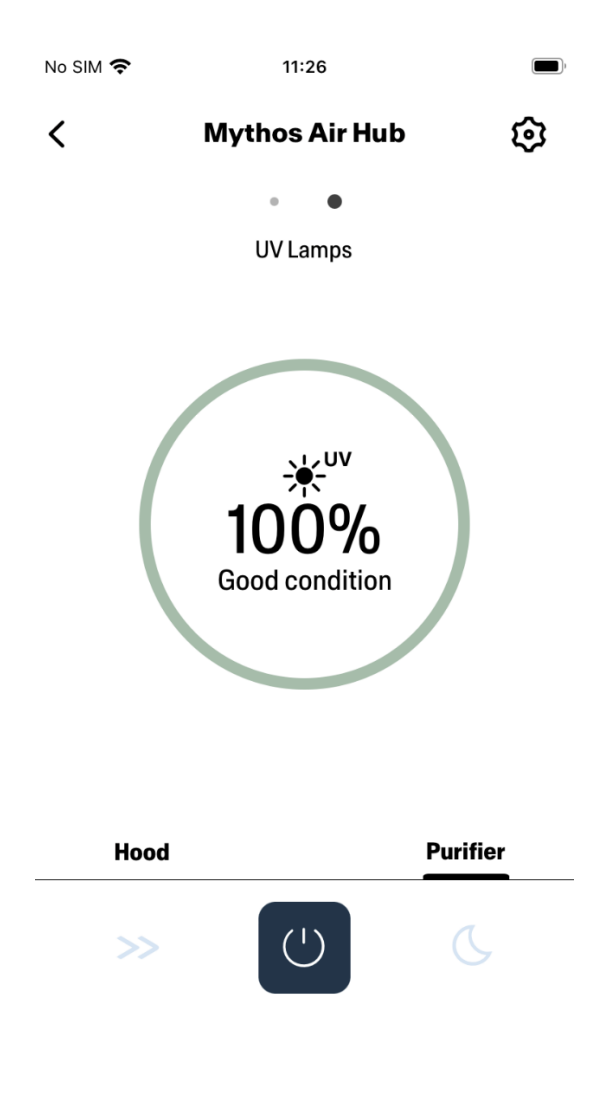

## <span id="page-15-0"></span>Konfiguracja asystentów głosowych

## <span id="page-15-1"></span>Alexa Amazon

<span id="page-15-2"></span>Instalacja

- **1.** Wykonać działania opisane w **Krok 2 – Parowanie okapu z aplikacją Franke @Home**. **Alexa działa z urządzeniem, które zostało sparowane z aplikacją Franke @Home jako ostatnie. Aby używać Alexy Amazon, wykonanie tego kroku jest obowiązkowe.**
- 2. Pobrać aplikację Alexa z Google Play Store (Android) lub z Apple App Store (iOS) i utworzyć konto Amazon (jeżeli się go nie posiada)
- 3. Otworzyć aplikację Alexa, przejść do sekcji "Skills & Games" i wyszukać umiejętność "Franke @Home". Kliknąć na tę umiejętność:

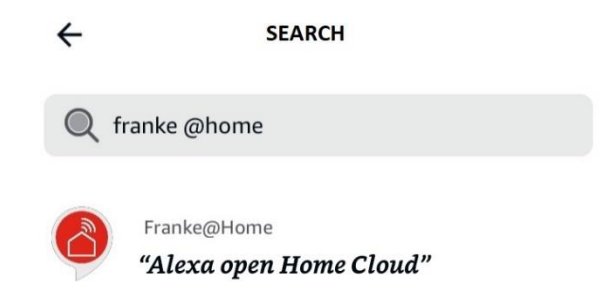

- 4. Kliknąć na "Włącz"
- 5. Kiedy wyświetli się żądanie zalogowania, użyć konta zarejestrowanego w aplikacji Franke @Home
- 6. Powinien się wyświetlić komunikat informujący o pomyślnym włączeniu umiejętności Franke @Home.
- 7. Alexa zacznie wyszukiwanie urządzeń, z którymi może się połączyć:

## Alexa is looking for devices to connect...

This may take up to 45 seconds.

8. Umiejętność jest skonfigurowana poprawnie

#### <span id="page-16-0"></span>Dostępne polecenia

Aby umożliwić sterowanie okapem przy pomocy Alexy, włączyć umiejętność Franke @Home, wypowiadając "Alexa, open Home Cloud".

Po komunikacie powitalnym, można wypowiedzieć polecenie.

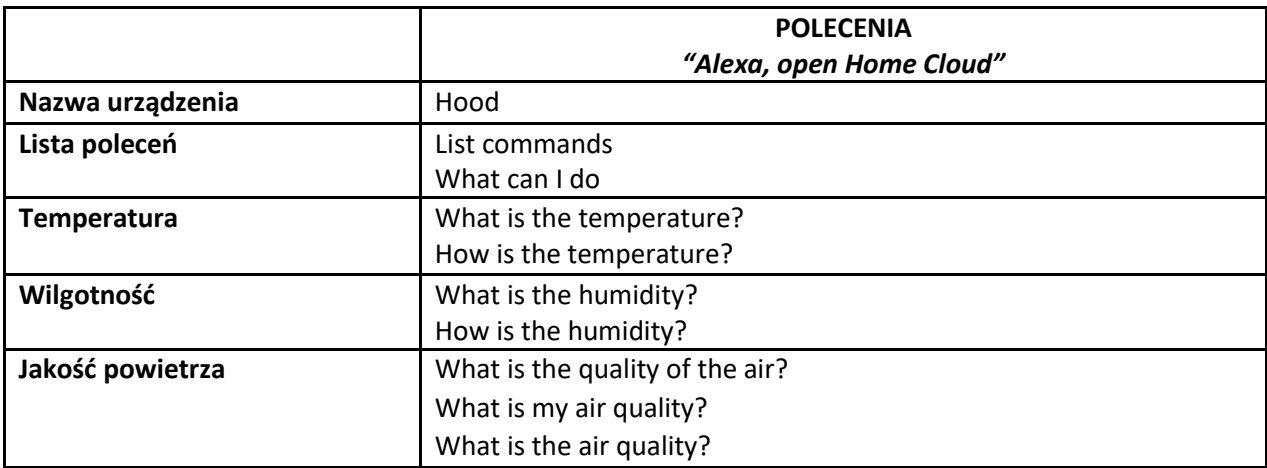

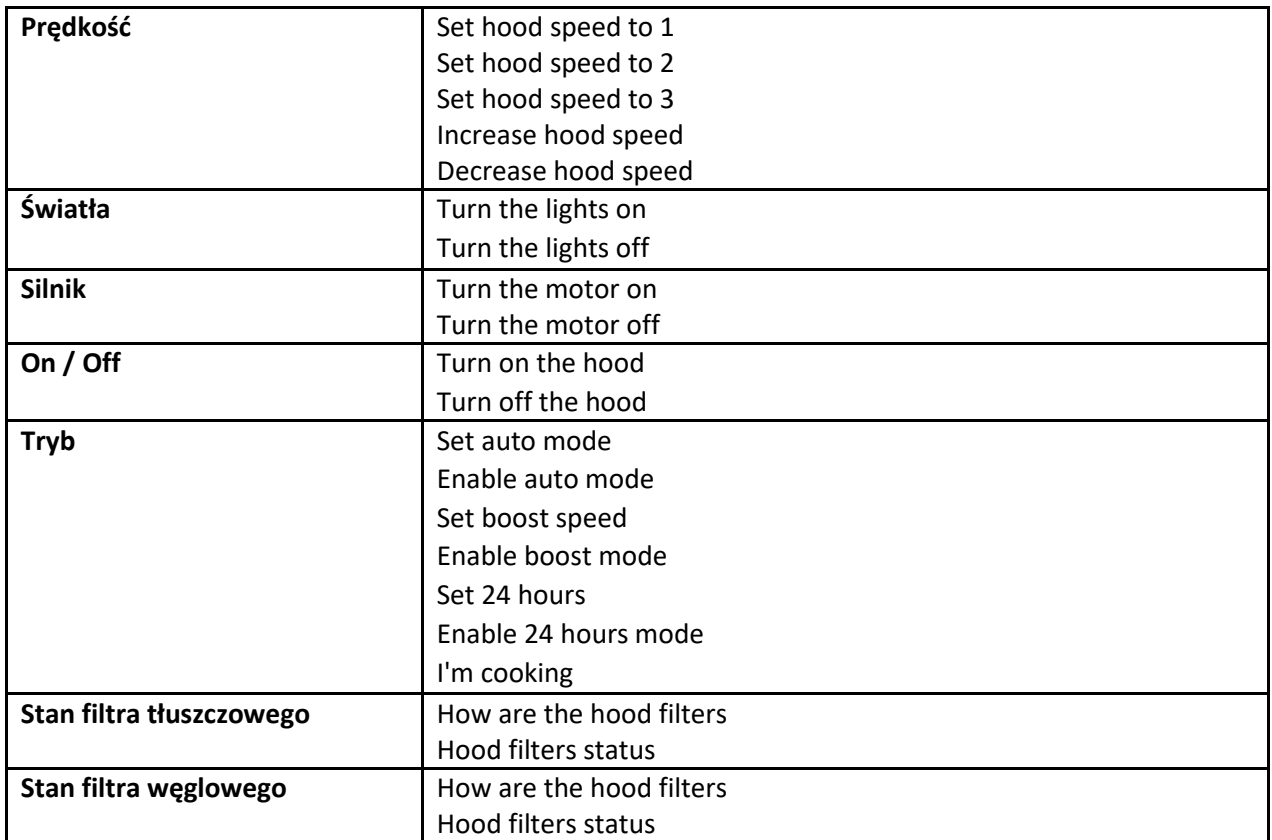

## <span id="page-17-0"></span>Skróty Siri (wyłącznie dla urządzeń iOS)

## <span id="page-17-1"></span>Instrukcje

- **1.** Wykonać działania opisane w **Krok 2 – Parowanie okapu z aplikacją Franke @Home**. **Siri działa z urządzeniem, które zostało sparowane z aplikacją Franke @Home jako ostatnie. Aby używać Siri, wykonanie tego kroku jest obowiązkowe.**
- 2. W aplikacji Franke @Home nacisnąć na ikonę "Ustawienia profilu" znajdującą się na dole w prawym rogu ekranu:

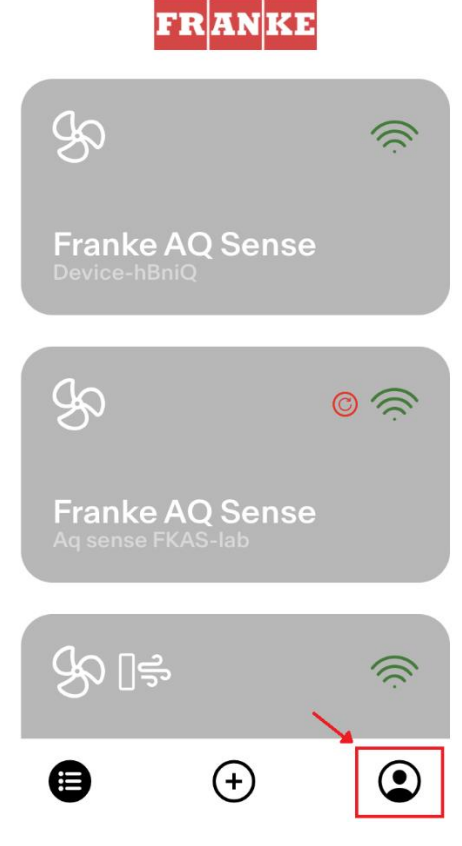

3. Następnie wybrać pozycję menu "Skróty Siri":

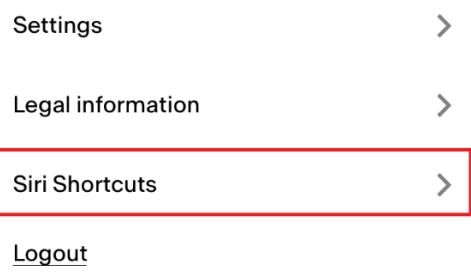

4. Kliknąć na ikonę "+" znajdującą się w górnym prawym rogu ekranu i dodać skrót

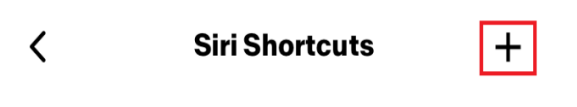

5. Wybrać działanie, które chce się przypisać odpowiedniemu poleceniu głosowemu:

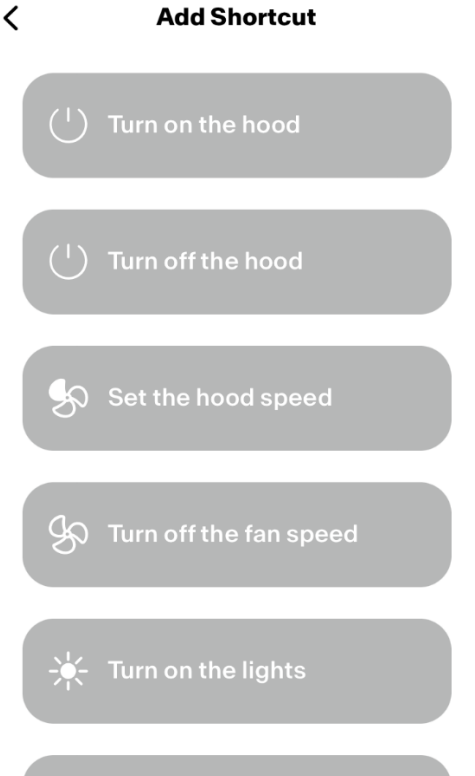

6. Wpisać lub wypowiedzieć polecenie głosowe wybrane dla wybranego działania, następnie nacisnąć na "Zakończ":

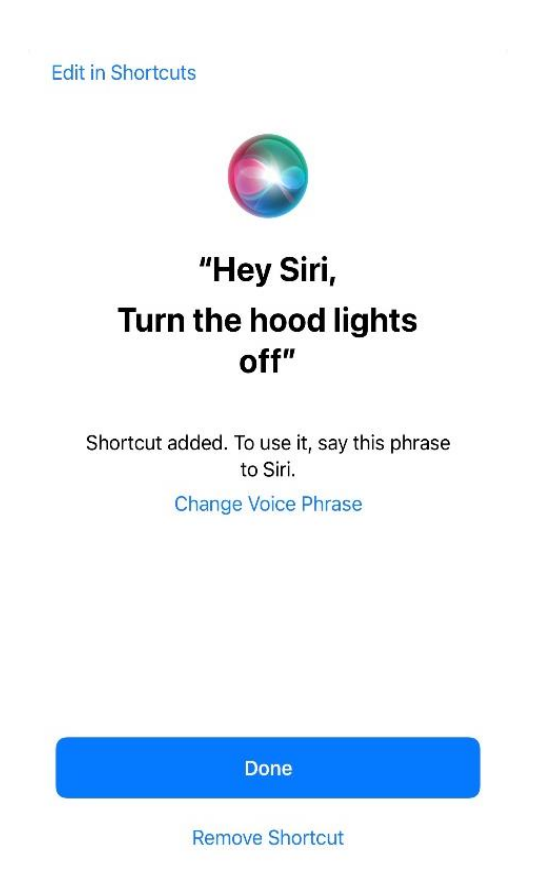

7. I gotowe! Utworzony skrót wyświetli się w aplikacji, w sekcji "Skrótów Siri". Powtórzyć działania opisane powyżej dla każdego działania, które chce się wykonywać przy pomocy poleceń głosowych.

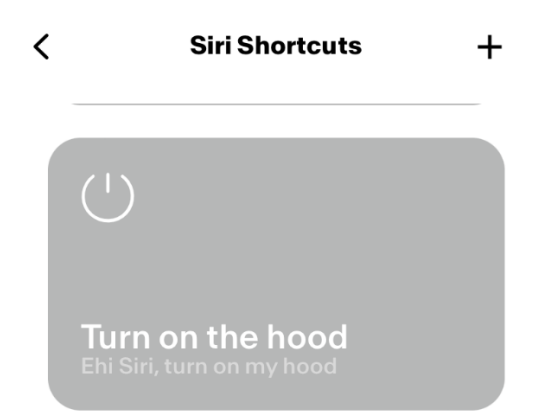

8. Aby włączyć skróty wypowiedz "Hey Siri" i następnie odpowiednie polecenie głosowe zarejestrowane w aplikacji.

## <span id="page-21-0"></span>Rozwiązywanie problemów

<span id="page-21-1"></span>Łączność

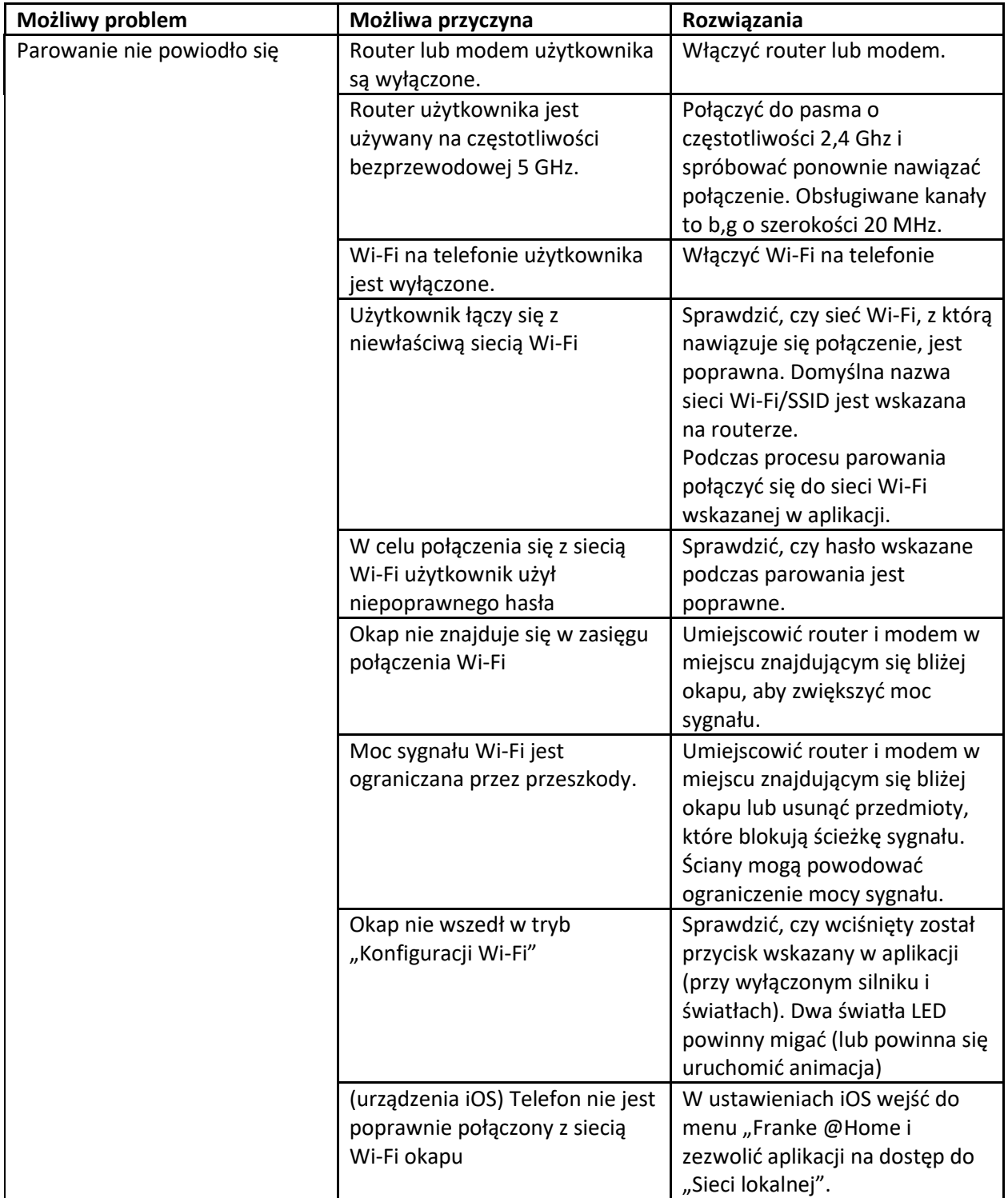

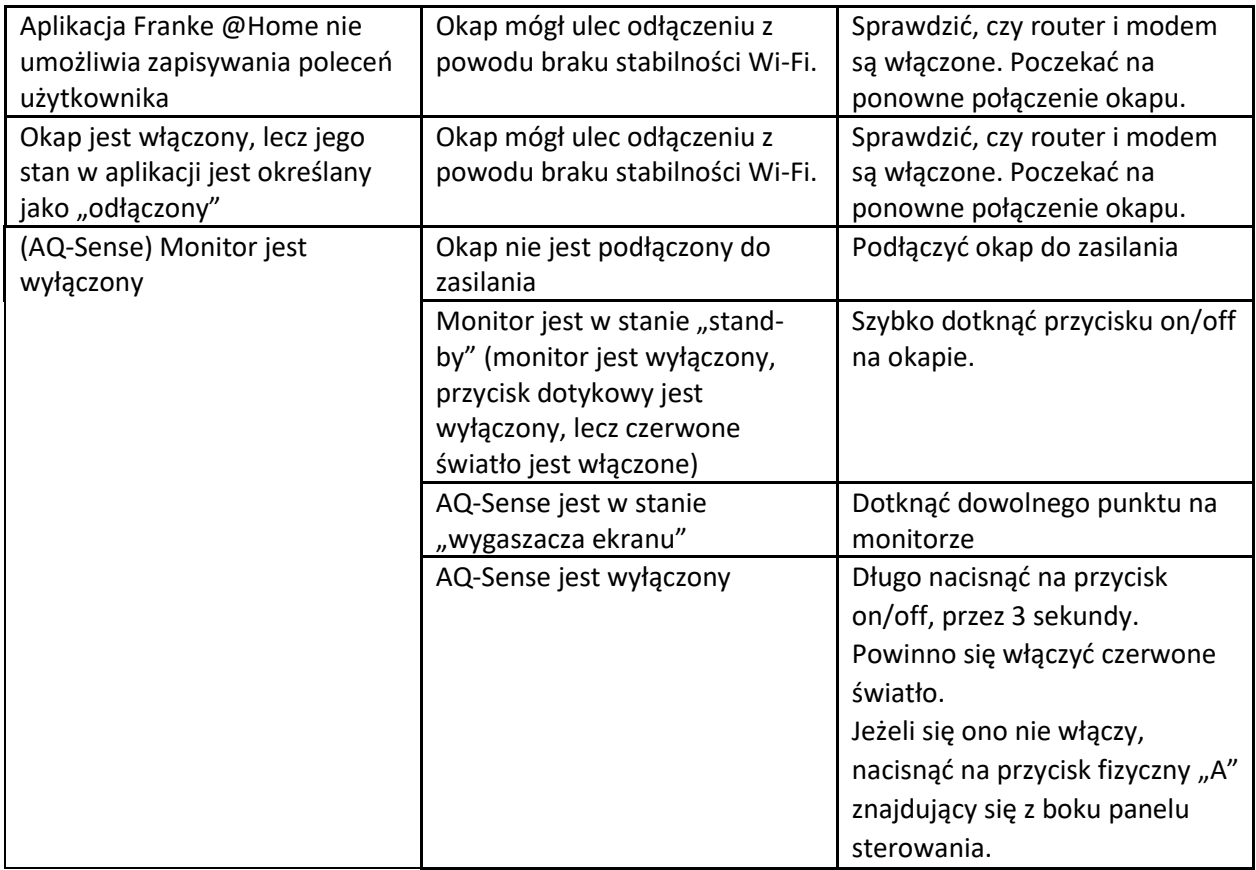

## <span id="page-22-0"></span>Asystenci głosowi

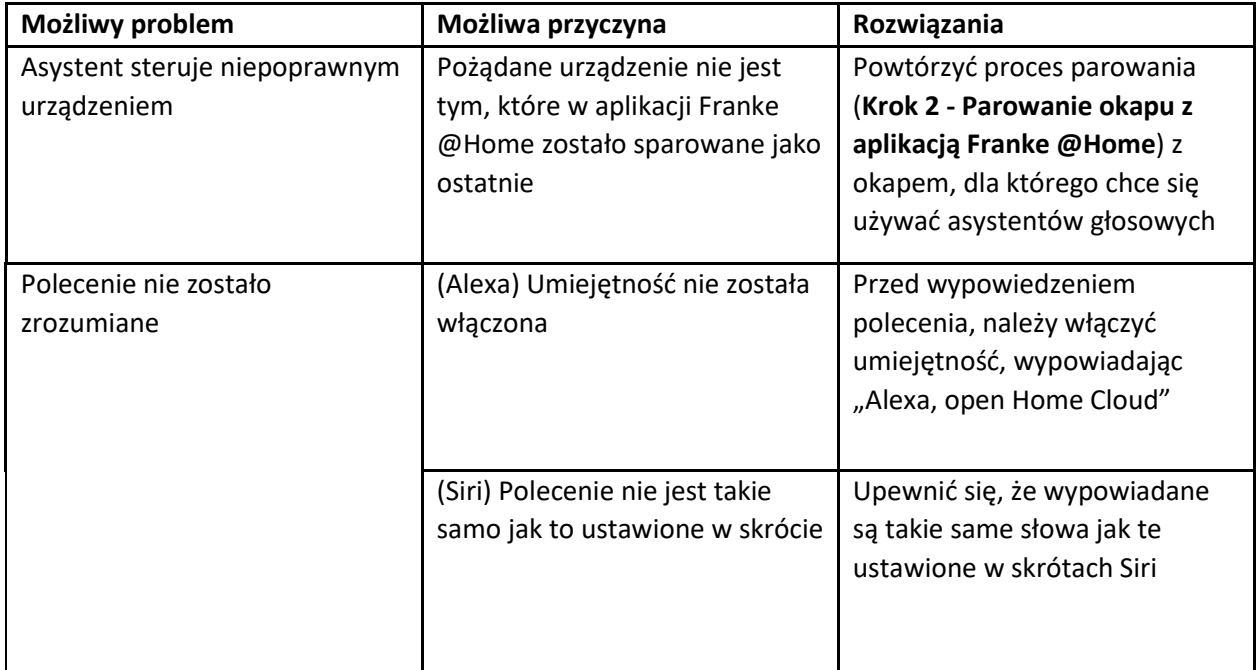

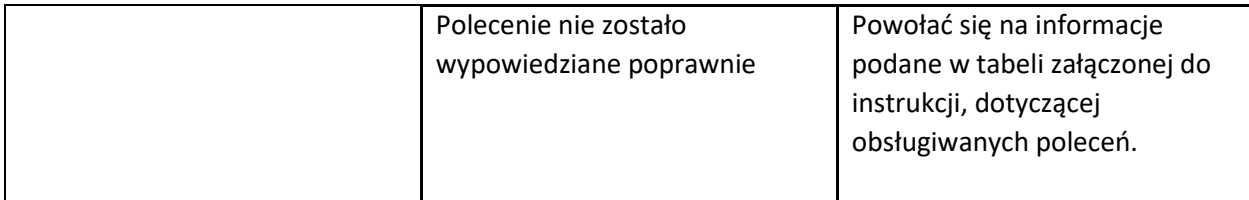